TX-Team GmbH

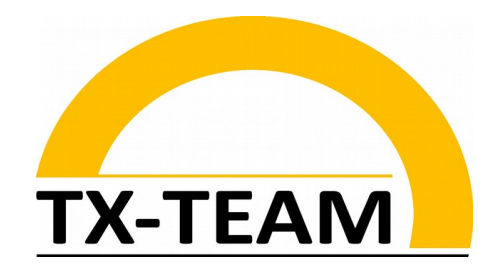

# IS0200 Embedded System NanoBoard - based Industrial Router / Edge Gateways

Status: 07.10.2022

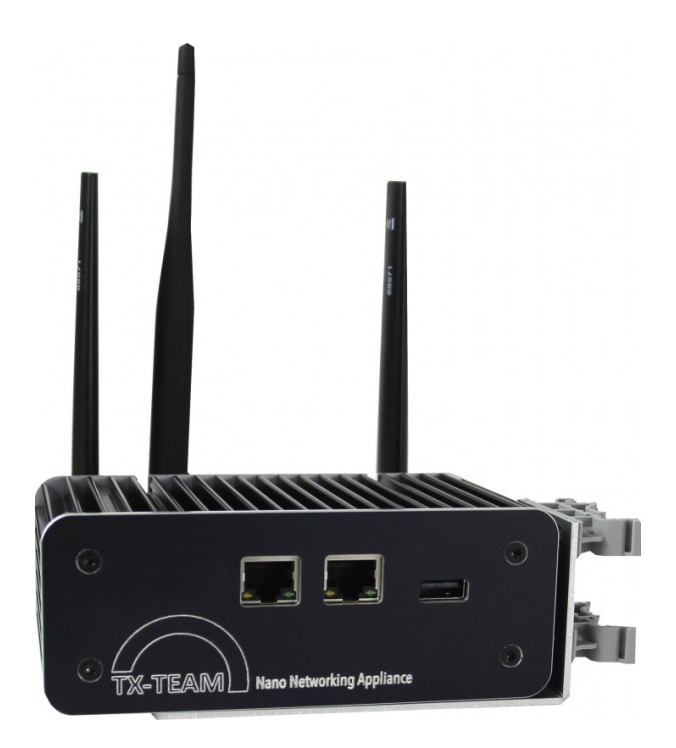

# **Technical Documentation**

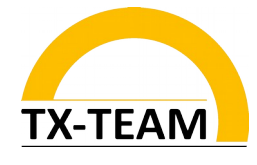

#### **Thank you for purchasing an innovative TX-Team system**

The latest information about our products Mini PC / IPC / Firewall / Server / customized solutions are online at: **www.tx-team.com.**

Some systems are delivered without sotware media. Latest drivers and software con be obtainted online in our shop under "Service".

#### **Warranty**

A warranty according to the EU rules "guarantee and returns" is provided for all Systems of Tx-Team. For cases of extended warranty periods please refer to your invoice or consult or support.

## **Based upon the EU regulations this devices meets the require-** $\int$  $\int$  **ments of:**

- 2014/30/EU "electromagnetic compatibility '
- 2014/35/EU ["low-voltage directive](http://www.linguee.de/englisch-deutsch/uebersetzung/low-voltage+directive.html)"
- 2009/125/EC "Ecodesign Directive "
- 2011/65/EU "RoHS Directive
- Directive 1999/5/EC of the European Parliament and of the Council of 9 March 1999 on radio equipment and telecommunications terminal equipment and the mutual recognition of their conformity

#### **General information environmental protection**

TX-Team defined own standards for environmental friendly manufacturing and product design. In addition to the legal guidelines ecological requirements are steadily implemented and improved:

- Easy repair and upgrade through a bulding block concept
- low- and no-noise systems
- longevity
- low power consumption by using latest technology and efficient power
- supplies
- low material mix
- high percentage of regional manufactured components
- avoiding of poisenious substances
- avoiding of unnecessary packaging and advertising material
- Materials can be recycled

Regarding to 2006/66/EG we are obligated to inform our customers about the following issue: You are, according to the Battery Directive, obliged by law to return all spent batteries and/or accumulators. They can therefore batteries, which you bought at the seller free to the public collection points in its immediate vicinity give or returned to the seller. Batteries, whose return you are required to be designated by signs, consisting of a ton of garbage out and the chemical symbol for the classification as crucial heavy metal (Cd for cadmium, HG for mercury or Pb for lead).

#### **Disposing of old appliances:**

All TX-Team systems and their respective parts are mainly manufactured of recycling material under high environmental and quality standards.

TX-Team systems meets all respective EU regulations, in particular WEEE and RoHS. As well as our suppliers are obligated to those regulations. For recycling issues please refer to your local recycling facilities. TX-Team GmbH is member of EAR, our **WEEE registration no. is: DE57864190**

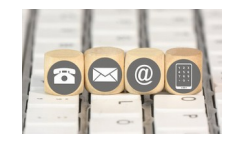

**For technical issues please contact us:** TX-Team GmbH | Nonnenwaldstr. 25 | 82377 Penzberg | Germany Tel: +49/(0)8856/ 80390-0 Fax: +49/(0)8856/ 80390-09 Email: [info@tx-team.de](mailto:info@tx-team.de)

**Thank you for your purchase. We hope your new system will successfully support your work!**

# **Table of Contents**

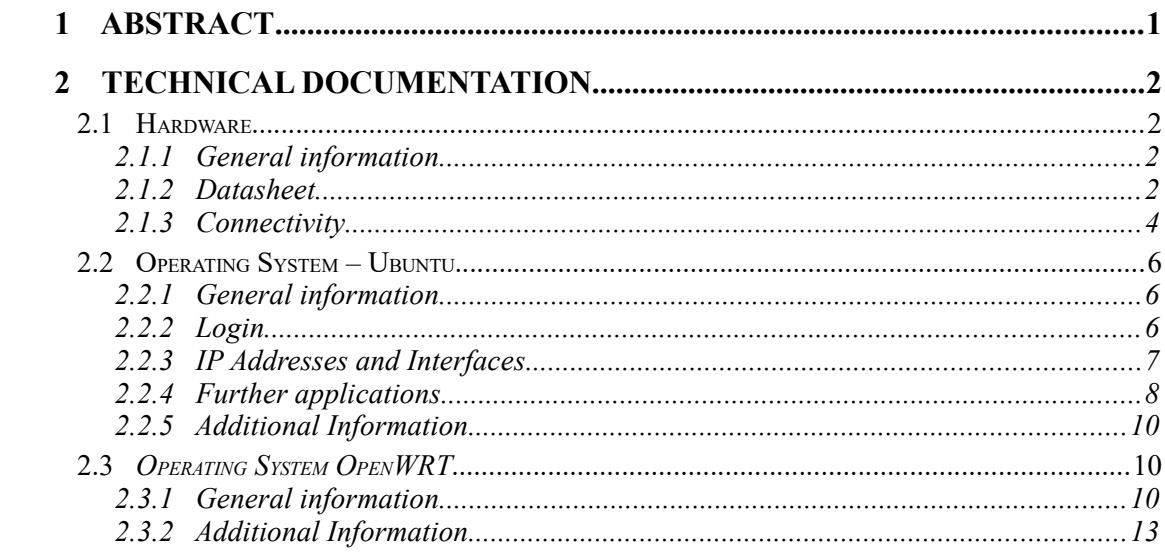

# **List of Figures**

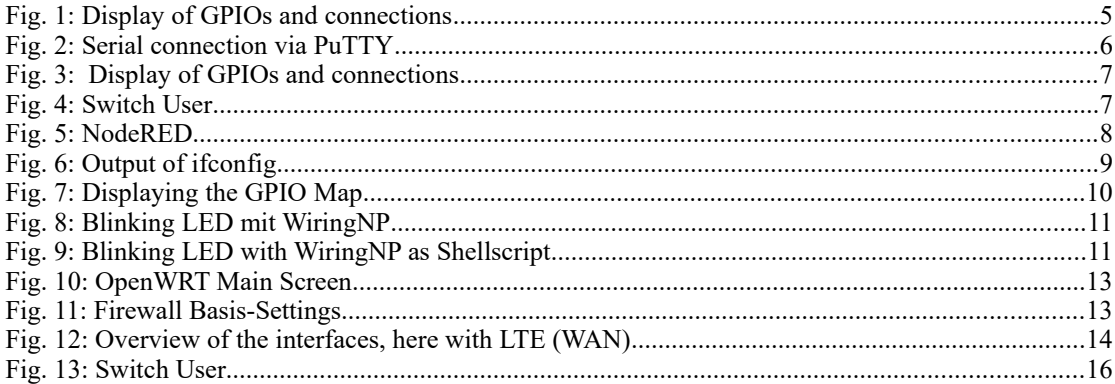

# **List of Tables**

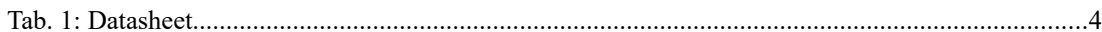

## **List of Abbreviations and Symbols**

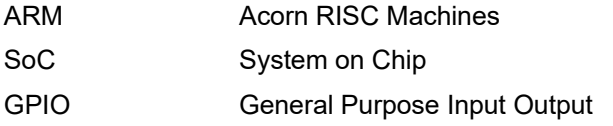

### <span id="page-4-0"></span>**1 Abstract**

Thank you for choosing a TX-Team industrial PC system. TX-Team systems are designed for quick and easy setup and use. This documentation is intended to answer common questions, give some tips and serve as a technical reference.

The industrial small-sized system IS0200 is a rugged embedded system for a variety of industrial applications, as well as non-industrial applications that are particularly critical or involve difficult environmental conditions. Ubuntu Core is pre-installed on the IS0200. This Ubuntu variant is specially designed for IoT applications. It is based on the huge Ubuntu software ecosystem and can be operated identically to the desktop version. However, it is lighter and therefore does not have a graphical user interface. Many frequently required software packages are already pre-installed, e.g. NodeRED.

The industrial router, small-sized IRS0200 is based on the same hardware platform, but comes along with the special router operating system OpenWRT (alternatively IPFire is also possible). The WAN connection (Internet) can be established either via the wired WAN port or via mobile radio with integrated LTE module.

All systems are shipped preconfigured and are ready-to-use.

## <span id="page-5-3"></span>**2 Technical Documentation**

### <span id="page-5-2"></span>**2.1 Hardware**

### <span id="page-5-1"></span>*2.1.1 General information*

The hardware of the system essentially consists of the carrier board (mainboard) TX-Team Nanoboard. Connected to it is the CPU module Friendlyarm NanoPi Duo, which contains the ARM SoC (the CPU).

An important criterion for the security of systems at critical IT points is the freedom from "black boxes" and backdoors. We take this topic very seriously and therefore include the open-source CPU module NanoPi Duo in our solution. Detailed documentation and circuit diagrams can be found here:

http://wiki.friendlyarm.com/wiki/index.php/NanoPi\_Duo2

The software used is also OpenSource, see "Software" for details.

For further information, plans and CAD data about the case and the Nanoboard carrier board please contact us. Contact: see end of this document.

### <span id="page-5-0"></span>*2.1.2 Datasheet*

The following table shows the data sheet (LTE module and software are configuration dependent):

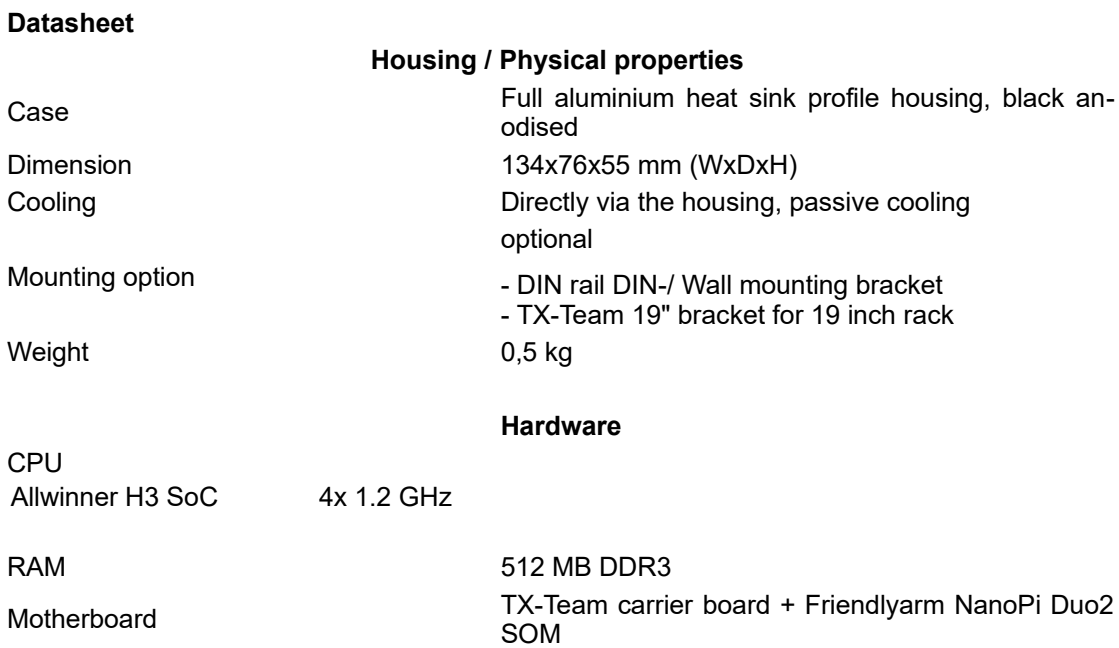

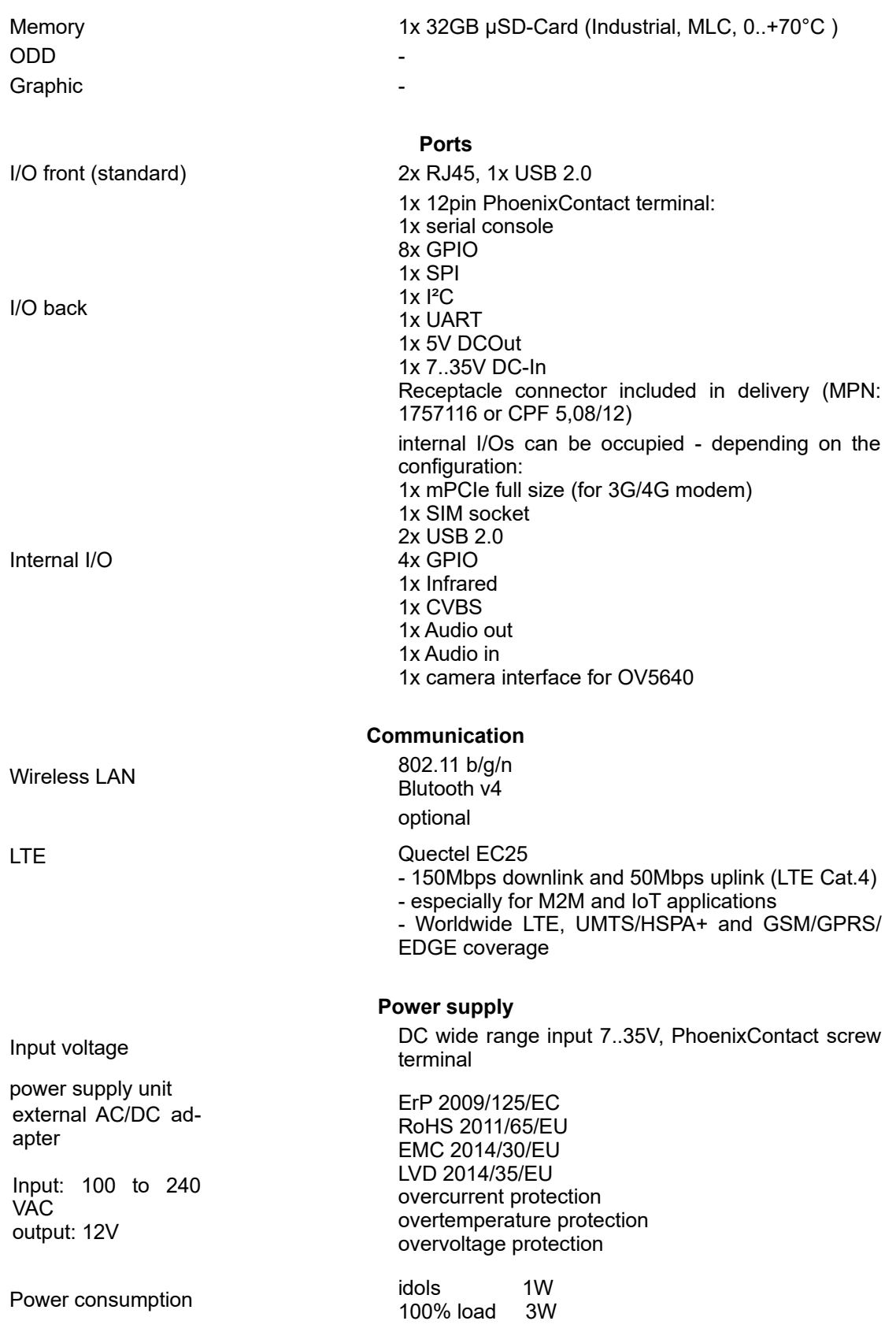

*2. Technical Documentation*

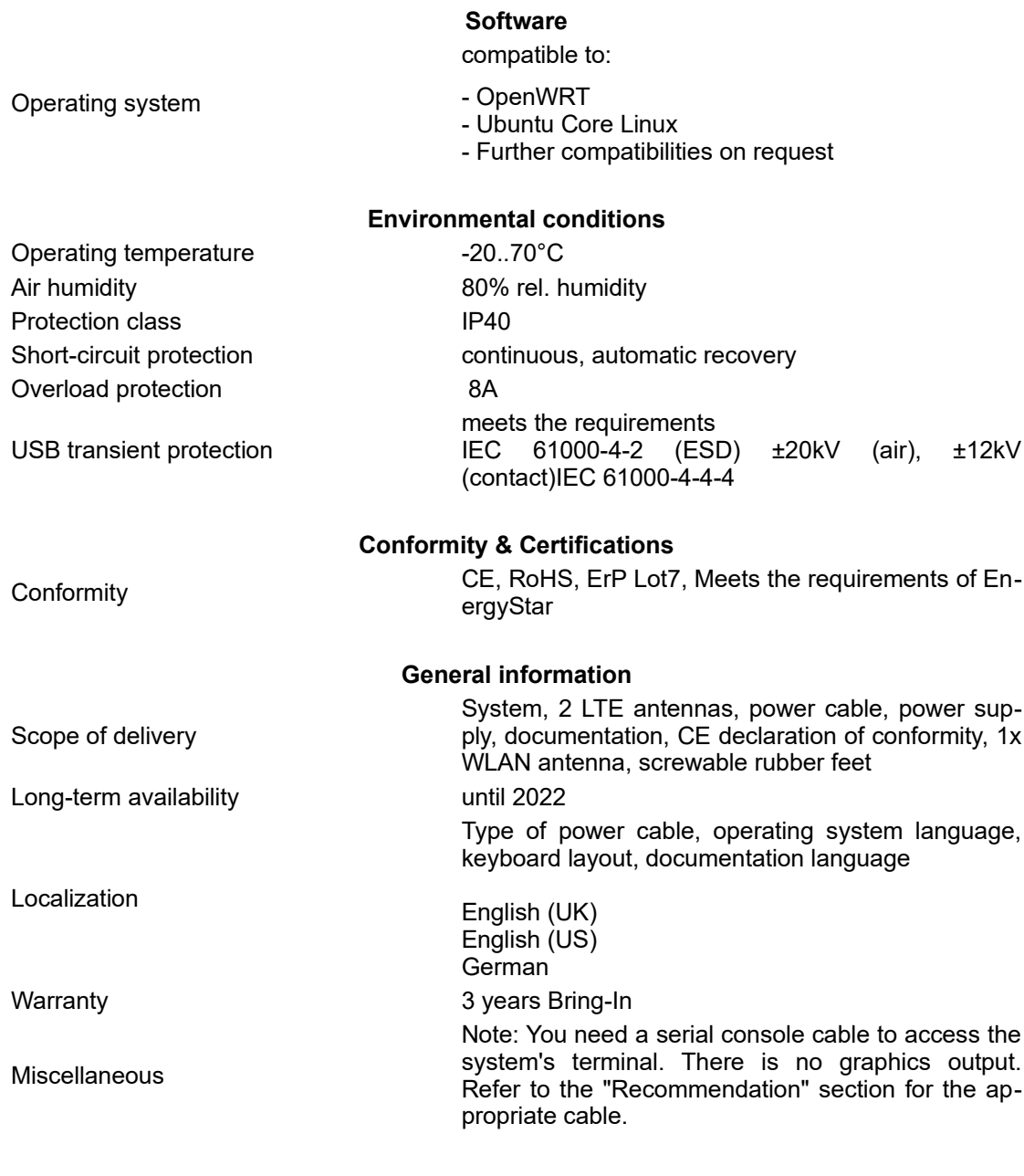

## *Tab. 1: Datasheet*

#### <span id="page-7-0"></span>*2.1.3 Connectivity*

The hardware has several GPIOs and the possibility to connect external systems via SPI or I²C. The pin assignment together with the voltage output and input is shown in the following figure.

At the front of the device there are the two LAN ports, the WAN and LAN port. Both ports have their own controller. You can decide yourself about the configuration whether you want to use them as WAN or LAN ports. If an LTE module is present, both ports are preconfigured as LAN, without an LTE module the port labeled "WAN" is configured as uplink to the wired Internet via an existing modem.

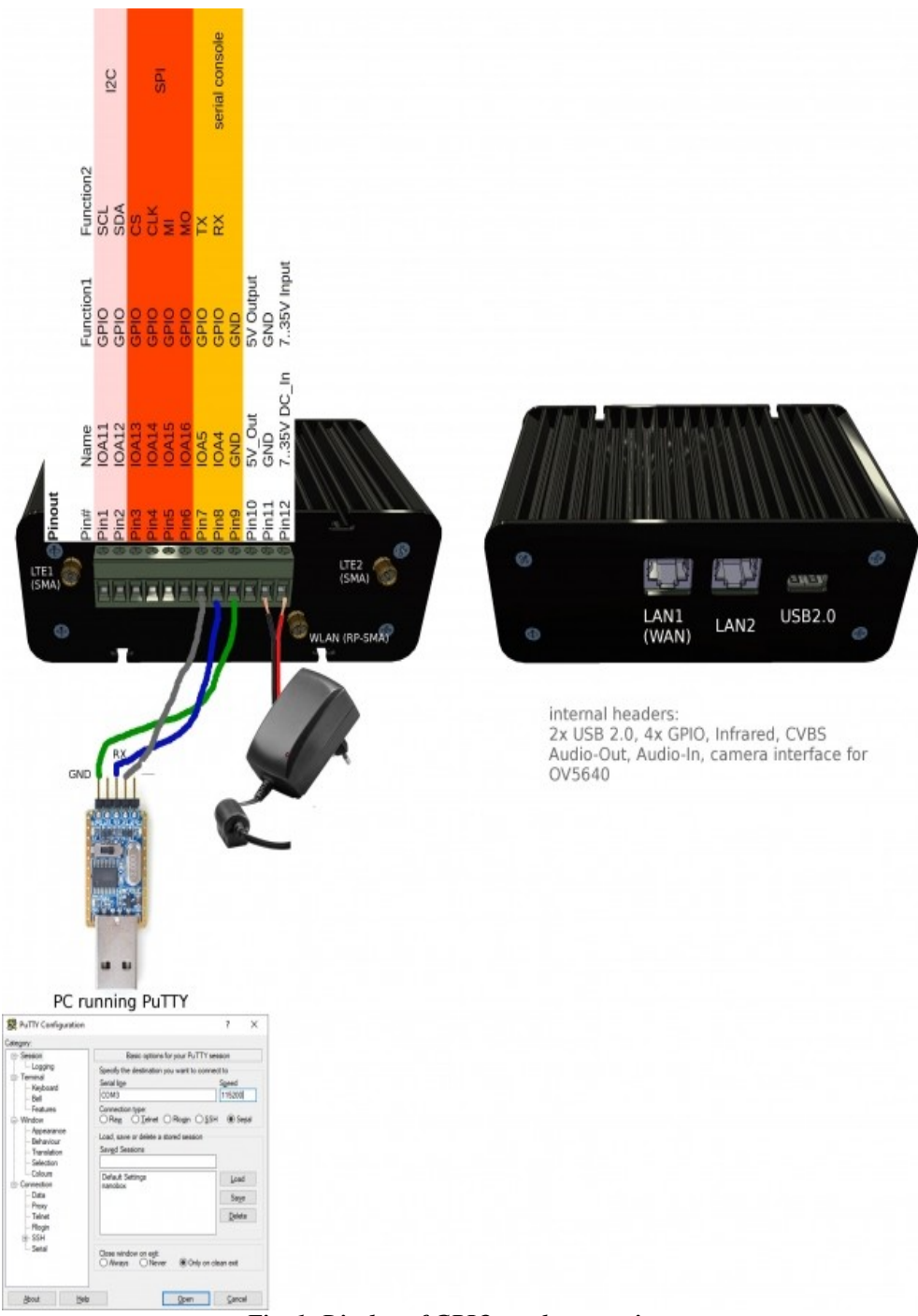

*Fig. 1: Display of GPIOs and connections*

### <span id="page-9-2"></span>**2.2 Operating System – Ubuntu**

## <span id="page-9-1"></span>*2.2.1 General information*

Ubuntu Core is a lightweight version of Ubuntu Desktop without a graphical user interface. The particularly stable and reliable operating system has been specially developed for embedded and IoT applications.

### <span id="page-9-0"></span>*2.2.2 Login*

Since the system does not have a graphics port, there are three ways to access it:

1. via a serial console: Connect a serial - to - USB cable (available in our online shop under accessories) between a PC and the IS(R)0200 as shown in the figure above. Via the freeware program PuTTY (or a comparable client) you can "redirect" the output of the system. In the following example the USB-to-Serial converter is connected to COM3.

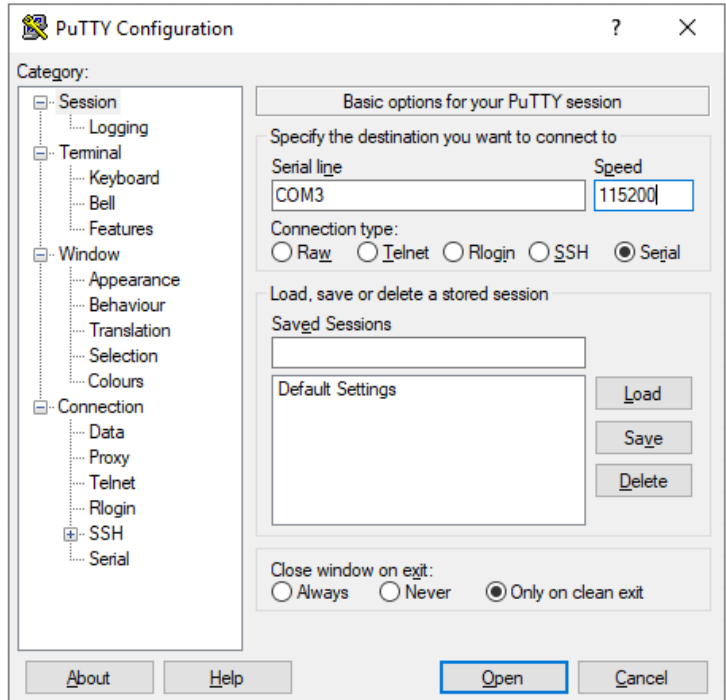

*Fig. 2: Serial connection via PuTTY*

2. via SSH: also with Putty or via the command prompt (Windows) or terminal (Linux) as shown in the following example.

Login for systems with Ubuntu Core:

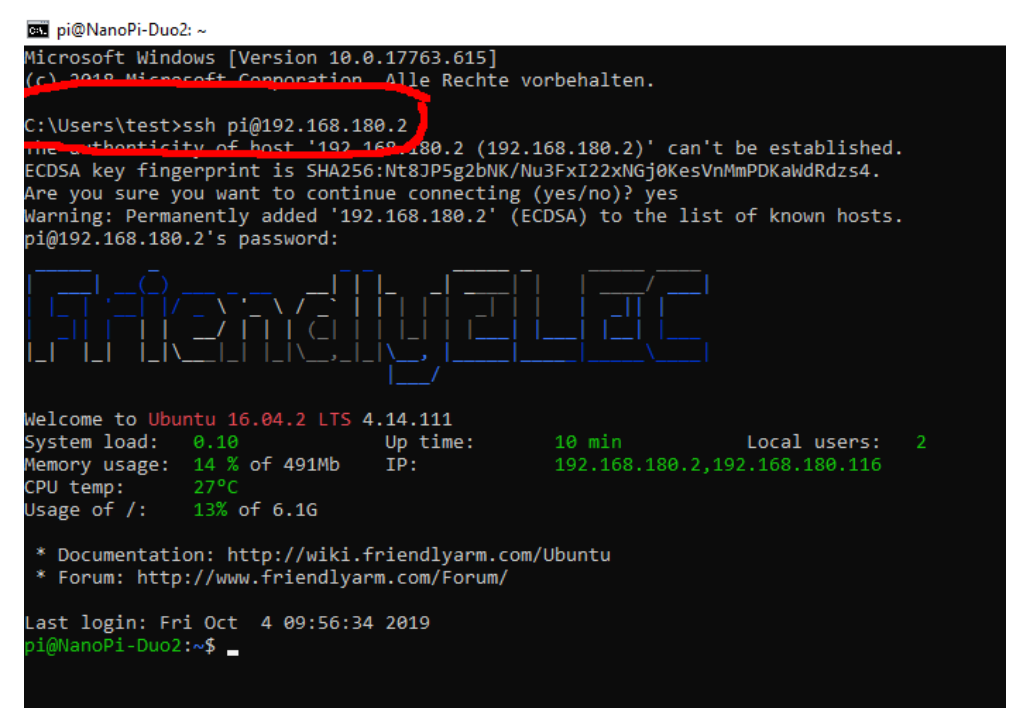

*Fig. 3: Display of GPIOs and connections*

Two user accounts are preconfigured:

User: pi

Password: [without]

User: root Password: fa

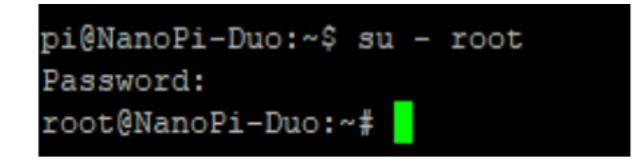

*Fig. 4: Switch User*

## <span id="page-10-0"></span>*2.2.3 IP Addresses and Interfaces*

The next figures show the existing network interfaces and the notation of the designation.

Eth0: LAN-Interface with the preconfigured IP 192.168.180.2:1

Eth1: WAN interface (or 2nd LAN port), preconfigured as DHCP client.

I.e. an IP is assigned to this port if there is a DHCP server in the corresponding network. In the following example the address 192.168.180.116 was assigned.

WLAN0: The WLAN interfaces

l0: loopback - Interfaces

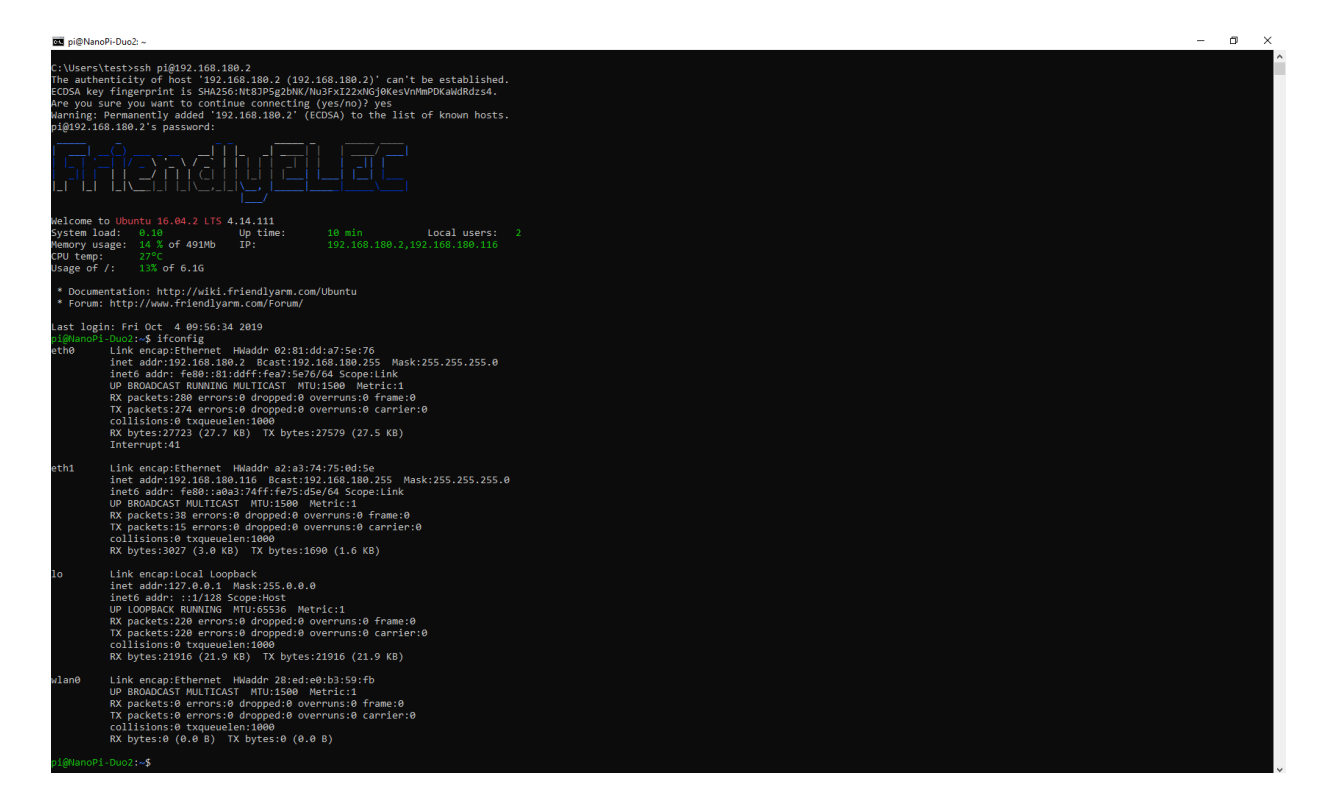

Fig. 5: *Output of ifconfig*

### <span id="page-11-0"></span>*2.2.4 Further applications*

The pre-installed Ubuntu Core already comes with a large number of useful applications. Additional software from the rich Ubuntu repositories can be installed as follows. Even the use of Docker is possible thanks to the powerful hardware:

#sudo apt-get update #sudo apt-get install <Paketname>

Besides this, there is WiringNP pre-installed. WiringNP is comparable to the popular library WiringPI for RasperryPI - based systems. It facilitates access to the GPIOs.

In the following example, we show a sample code to make an LED blink. Connect a normal LED (2.2V / 20mA) with a pre-resistor of about 55 Ohm to GPIO7.

Since the notation of the GPIO pins under Linux does not match the labeling of the pins on the hardware, you have to use the following command to find out which pin GPIO7 is. In this case GPIO7 is GPIO11

#### 4.1 Verify WiringNP

The WiringNP library contains a set of gpio commands. Users can use them to access the GPIO pins on a nano board. You can verify your WiringNP by running the following command:

gpio readall

#### Fig. 6: *Displaying the GPIO Map*

Open a new program in an editor, e.g.

# nano test.c

Type the following lines:

```
#include <wiringPi.h>
int main(void)
€
 wiringPiSetup() ;
 pinMode (7, OUTPUT) ;
  for (; ; )€
    digitalWrite(7, HIGH) ;
    delay (500) ;
    digitalWrite(7,
                    LOW);
    delay (500) ;
  3
¥
```
Compile and run "test.c":

gcc -Wall -o test test.c -lwiringPi -lpthread sudo ./test

You can see the LED is blinking.

#### Fig. 7: *Blinking LED with WiringNP*

Of course, you can also do this via shell script - without compiling:

```
LED=7gpio mode $LED out
while true; do
  gpio write $LED 1
  sleep 0.5
  gpio write $LED 0
  sleep 0.5
done
```
Fig. 8: *Blinking LED with WiringNP as Shellscript*

## <span id="page-13-2"></span>*2.2.5 Additional Information*

NanoPI Duo Wiki page:

[http://wiki.friendlyarm.com/wiki/index.php/NanoPi\\_Duo2#WiringPi\\_and\\_Python\\_Wrapper](http://wiki.friendlyarm.com/wiki/index.php/NanoPi_Duo2#WiringPi_and_Python_Wrapper)

Ubuntu Wiki:

<https://help.ubuntu.com/community/CommunityHelpWiki>

## <span id="page-13-1"></span>**2.3** *Operating System OpenWRT*

## <span id="page-13-0"></span>*2.3.1 General information*

OpenWRT is a special router/firewall distribution for embedded systems. The operation is intuitive and easy to learn. OpenWRT is similar to Firmware on standard low-end routers, but more extensive, Open Source and community - maintained.

The most important functions are shown here.

Analogous to the access methods already mentioned, it also works under OpenWRT via a serial console or SSH. The best method to administer the system is the web interface which you access via this address in the browser (the system must be connected via the LAN port):

http://192.168.1.1

Login for the web interface and the console:

## User: root Password: OpenWRT

Note: WLAN encryption is not set by default, you should do this in the WLAN setting for security reasons if WLAN is used.

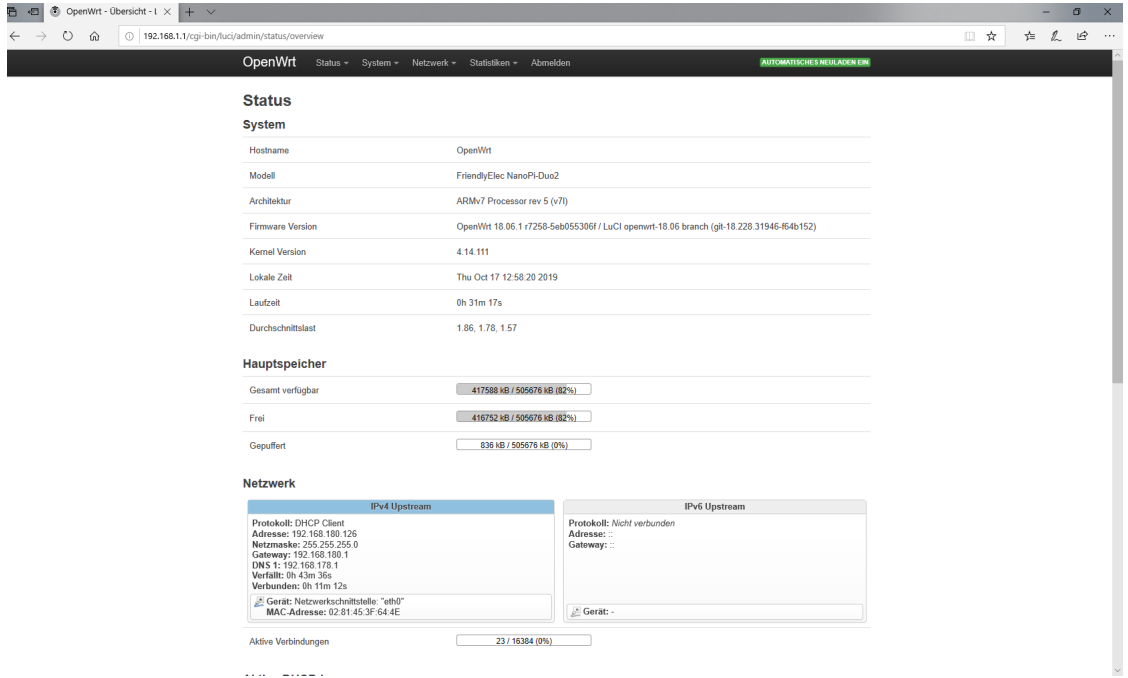

Fig. 9: *OpenWRT Main Screen*

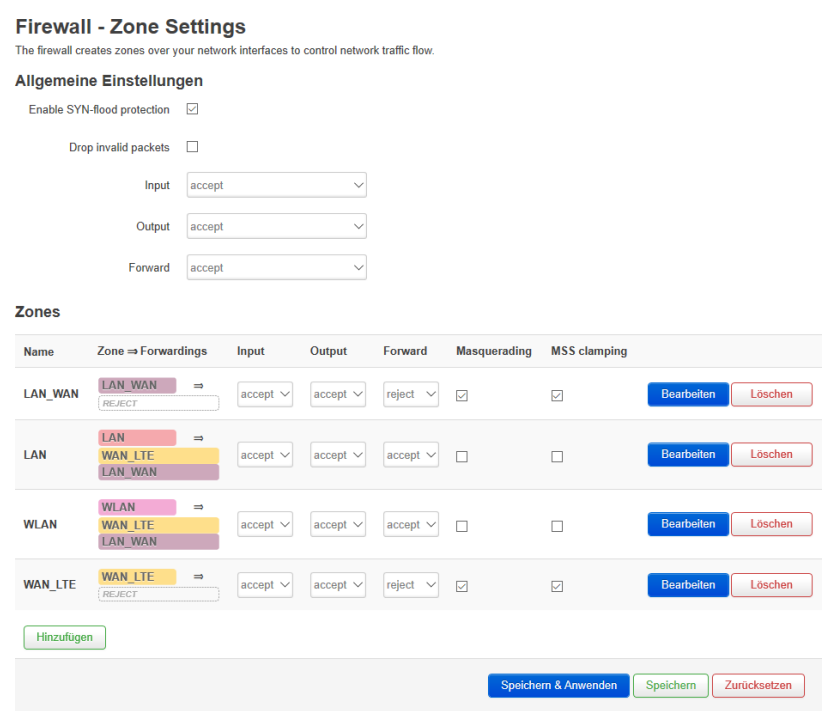

Fig. 10: *Firewall Basis-Settings*

| OpenWrt<br>Status $-$<br>$System -$       | $N$ etzwerk –<br>Statistiken -<br>Abmelden                                                                      |                         | <b>AUTOMATISCHES NEULADEN EIN</b> |
|-------------------------------------------|----------------------------------------------------------------------------------------------------|-------------------------|-----------------------------------|
| <b>WAN</b><br><b>WLAN</b><br>LAN1 WAN     | <b>LAN2 RTL</b>                                                                                                 |                         |                                   |
| <b>Schnittstellen</b>                     |                                                                                                    |                         |                                   |
| LAN2 RTL<br>Ĵ.<br>eth1                    | <b>Protokoll:</b> Statische Adresse<br>Laufzeit: 0h 36m 14s<br>MAC: 9E:71:29:33:72:16<br>RX: 0 B (0 Pkte.)      |                         |                                   |
|                                           |                                                                                                    | Neustarten<br>Stoppen   | <b>Bearbeiten</b><br>Löschen      |
|                                           | TX: 0 B (0 Pkte.)<br>IPv4: 192.168.2.1/24                                                                       |                         |                                   |
| <b>LAN1 WAN</b><br>Ł.<br>eth <sub>0</sub> | <b>Protokoll: DHCP Client</b><br>Laufzeit: 0h 16m 26s                                                           |                         |                                   |
|                                           | MAC: 02:81:45:3F:64:4E<br>RX: 235.35 MB (160156 Pkte.)<br>TX: 4.27 MB (54444 Pkte.)<br>IPv4: 192 168 180 126/24 | Neustarten<br>Stoppen   | <b>Bearbeiten</b><br>Löschen      |
|                                           |                                                                                                    |                         |                                   |
| <b>WAN</b>                                | Protokoll: QMI Cellular<br><b>RX:</b> 0 B (0 Pkte.)<br>TX: 0 B (0 Pkte.)                                        |                         |                                   |
| $\mathbb{R}^n$<br>gmi-wan                 |                                                                                                    | Neustarten<br>Verbinden | Bearbeiten<br>Löschen             |
|                                           | <b>Protokoll:</b> Statische Adresse                                                                             |                         |                                   |
| <b>WLAN</b>                               | Laufzeit: 0h 36m 6s<br>MAC: 28:ED:E0:B3:75:59<br>RX: 4.24 MB (61394 Pkte.)<br>TX: 242.72 MB (167110 Pkte.)      | Neustarten<br>Stoppen   | <b>Bearbeiten</b><br>Löschen      |
| Master "OpenWrt-28:ed:e0:b3:7a:79"        |                                                                                                    |                         |                                   |
|                                           | IPv4: 192.168.1.1/24                                                                                            |                         |                                   |
| Neue Schnittstelle hinzufügen             |                                                                                                    |                         |                                   |

Fig. 11: *Overview of the interfaces, here with LTE (WAN)*

#### *2. Technical Documentation*

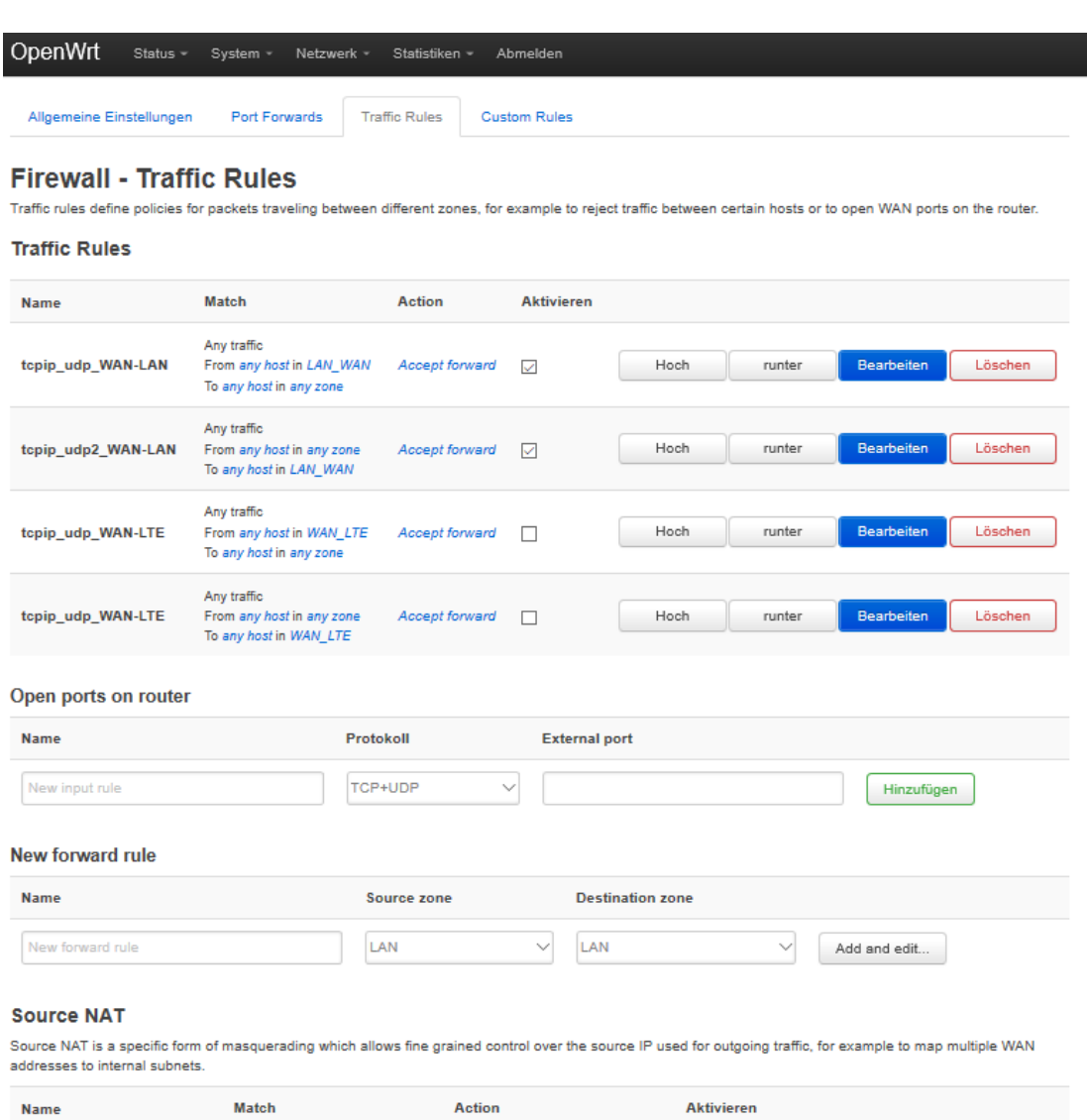

The firewall is set so that UDP and TCP traffic between WAN and WLAN and LAN is possible.

The traffic between LAN and WLAN is blocked.

Note: For configurations with LTE module, the mobile phone interface (here: WAN\_LTE) becomes the WAN port. The two Ethernet ports then act as two (independent) LAN interfaces.

### <span id="page-16-0"></span>*2.3.2 Additional Information*

OpenWRT Wiki www.openwrt.org

*2. Technical Documentation*

TX-Team GmbH Nonnenwaldstrasse 25 82377 Penzberg **Germany** 

Telefon: +49/(0)8856/80390-0 Email: info@tx-team.com www.tx-team.de

Picture reference: TX-Team